## **Land Recording System Functions as a Publishing System Archival and Retrieval**

## **This instruction is to create your personal account to publish your**

## **paperwork on the Land**

Let's get started.

Create a Land Recording System (LRS) account to publish your paperwork

- 1. Go to https://recorder.americaunincorporated.org
- 2. Click the purple "Sign Up" button on the top right-hand side of the page.<br>Existent of some in page in page in page of the page of the page of the second interaction of the second interaction of the second interaction o

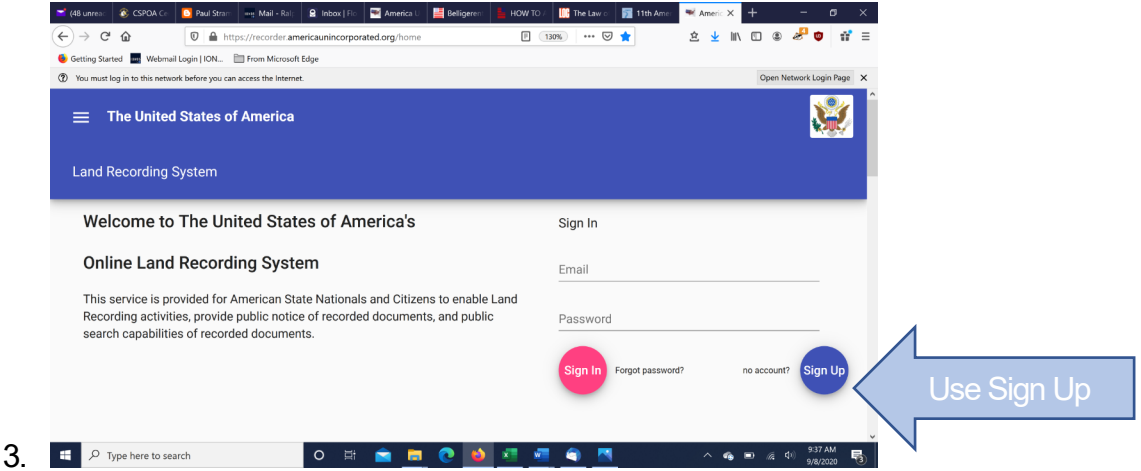

- 4. Enter an email address that you control and a secure password.
- 5. After signing up, you will receive an email that will contain a link. Clicking that link will verify your email address and unlock your new LRS account.
- 6. Log into your newly verified LRS account.
- 7. You can now complete your user profile. Very important, to fill out all profile information. This information allows the system to properly connect you to your State/ County recorder so all recording activities can happen correctly and efficiently.
- 8. Once your account is established, the recorder can see your name. The recorder will be looking for a Publishing Order to be displayed on the Recorders page. The account holder

will have to pay \$25.00 when placing an order. The Order must be placed before uploading of your paperwork can occur. Be prepared to pay for the order. If you need assistance, please email me, and remember there is no judgement or notification to others. We may ask for LRS specific donations to help all Americans get Land Recorded Published and a Credential Card. We grow together and every voice is important.

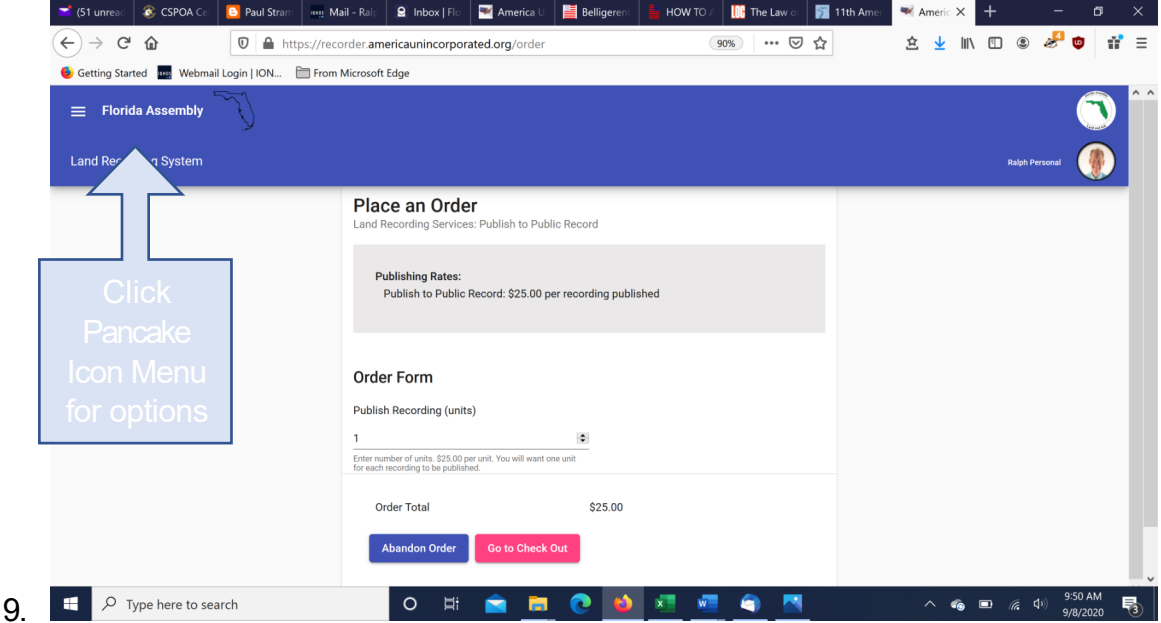

- 10. Note for Naturalized and Assimilated Your 'Born in State" on the personal profile will be the state where your naturalization occurred, some call it your adopted state. Assimilated 'Born in State' will be the state where you completed your paperwork (Most likely Florida).
- 11. Credential Card. The recorder will select eligible for a Credential Card after paperwork is uploaded, before you can place an order to receive your credential. You can prepare your credential card information in advance. Select 'Profile' scroll down and insert "headshot" image and a thumbprint image. You can select 'Get Credential Card' to review and approve the information. Screen shot show Get Credential Card page.

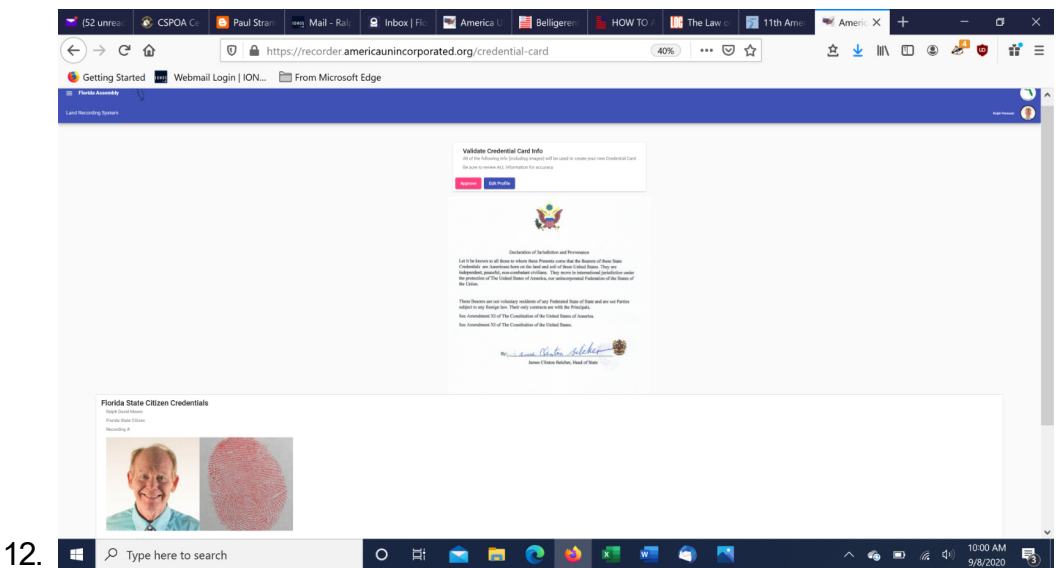

 $\circ$  Be sure your "headshot" image shows you from the shoulders & up, has a neutral and light-colored background, and is as clear as possible (think "passport photo"). ○ In your "headshot" photo your shoulders should touch the bottom edge of the image and a small gap just above your head/hair should touch the top of the image.

 $\circ$  If you wear glasses, remove them for the "headshot" photo.

○ For your thumbprint image, use red ink on white paper to create a clear "camera-ready" thumbprint.

○ Your thumbprint photo must show your thumbprint from edge to edge. The idea is to have your thumbprint show as large as possible in the photo. You may have to crop the image and resave, so it is edge to edge.

○ Be sure to use good lighting when taking the thumbprint photo so the image is as crisp and clear as possible.

- 13. Once your paperwork is uploaded and verification complete, the recorder will select Credential Card Eligibility. The Credential Card order will be on the 'Get Credential Card' menu option. You will review the information for accuracy and select 'Approve' or 'Edit Profile' if changes need to be made. After you select 'Approve' you will then make payment. The turn around time is projected to be around 10 days.
- 14. If you have any questions, email. nevada-coordinator@mail.americanstatenationals.us

## **You are a modern-day Founder. You are a part of History. You are restoring Liberty throughout our Land.**

The time has now come forAmericans to wake up, please share what you have done and experienced with other future Americans. We will restore our lawful government on the land, enforce the Organic and Public Law of this country and put the facts before all people.

Thank you